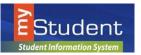

## Navigating the Parent Portal

Once you have created a Parent Portal Account and attached your students, you will be signed in to the Portal. Parents are able to view useful notifications and information related to their child, including real-time alerts and messages through their Portal Page.

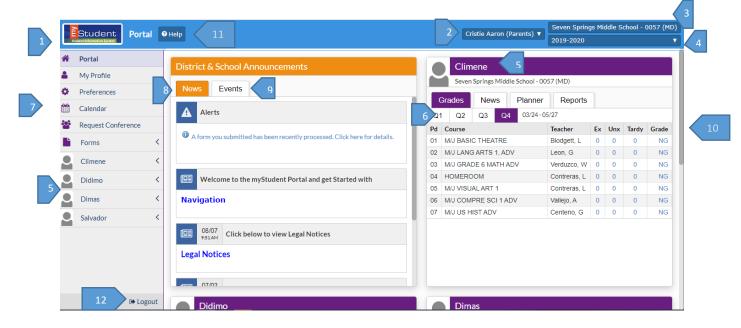

- 1. myStudent Logo- Click on the logo to return to the portal page
- 2. User Name Displays your first and last name
- 3. School Name Displays the school for the selected child
- 4. School year pull-down Navigates between the current year and prior/future years
- 5. Child(ren's) name- Parents with multiple students can switch between their children by selecting the name on the left and accessing menu options or by selecting the tabs on each name card
- 6. Marking Period Displays a list of available marking periods during the school year. Defaults to the currently active marking period
- 7. Main Menu- menus that allows users to navigate to different screens within myStudent
- 8. News tab Alerts-These are any alerts specific to the user's child such as: Absences, Referrals, or Unpaid Fees. Welcome announcements or links, Legal Notices, Bus Routes, Student Fees
- **9.** Events tab- District/school calendar of upcoming events the user can click on the View Calendar link to view the school's calendar for the entire year
- **10. Student Card -**Lists the user's child's/children's classes along with their current grade for secondary schools.
  - Grades tab Clicking the course or grade links will take the user to the Assignments & Grades screen for the student's class. (see below for Assignment details)
  - News tab School/Student specific information

11/17/21

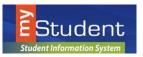

## Navigating the Parent Portal

- Planner tab Displays Assignment Due Dates
- Reports tab Displays downloads for Report Cards, Progress Reports, Test Scores
- 11. Help- Provides Contextual help for the current page
- 12. Logout- Closes the my Student application, the system will time-out after 24 minutes of inactivity

#### My Profile - includes list of Attached Students, General and Parent Legal Notices

| Garrido, J<br>50041  | euel |                   |             |              |           |                   | Save                  |
|----------------------|------|-------------------|-------------|--------------|-----------|-------------------|-----------------------|
| Filter fields        | т    | Attached Studen   | ts          |              |           |                   |                       |
| Attached Students    |      |                   |             |              |           |                   |                       |
| General              |      | Attached Students |             |              |           |                   |                       |
| Parent Legal Notices |      | Export 🖳 🝶        | Filter: OFF | First Name 🛔 | Enabled 🛊 | Enrolled School 🛔 | Enrolled Gradelevel 🖕 |

#### Preferences - includes Display Options, Notifications and Linked Accounts

#### **Display Options tab**

Allows Parents to configure the Language, Highlight Color, Portal Student Name Format, Student Info Layout, Default Filters On and the Date Format.

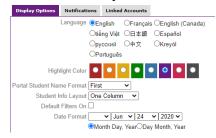

#### Notifications tab

Allows the user to set the frequency and type of notifications

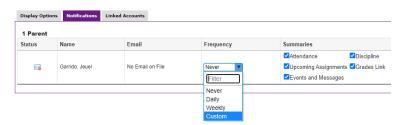

Note: A Daily or Weekly selection does not give options for threshold notifications.

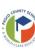

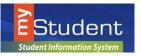

## Navigating the Parent Portal

Custom notifications can be selected as an option for Frequency.

Options are available to set thresholds for when notifications are sent, to the email address on file, regarding grades, absences and discipline.

Note: Some notifications are only available for Secondary level students.

| Display Op | tions Notifications | Linked Accounts  |           |                     | 6                          |
|------------|---------------------|------------------|-----------|---------------------|----------------------------|
| 1 Paren    | t                   |                  |           |                     |                            |
| Status     | Name                | 1 Email 2        | Frequency | Summaries           |                            |
|            |                     |                  |           | Notification        | Threshold                  |
|            |                     |                  |           |                     | Course Average drops below |
|            |                     |                  |           | i Grades            | OR                         |
|            |                     |                  | 3         | Grades              | Course Grade becomes       |
| <b>1</b>   | Trumbo, Constance   | No Email on File | Custom    |                     | Assignment scores below a% |
|            |                     |                  | 4         | <i>i</i> Absences   | days absent in aday period |
|            |                     |                  | 5         | <i>i</i> Discipline | Received Referral          |

- 1. The email that will receive notifications.
- 2. Frequency of notifications. (Daily, Weekly or Custom) Only the Custom option provides the choices for Grades, Absence and Discipline thresholds.
- 3. Grades Enter a course grade average, course letter grade or Assignment score % as a threshold. (Secondary)
- 4. Absences Select the number of days absent within a specified number of days.
- 5. Receive notice if the student receives a referral
- 6. Select Save to update changes.

**Note**: Hovering or clicking on the <sup>1</sup> will give the user instructions.

#### Calendar – An interactive calendar

|        |            |        |        |            |           |          | 4      |      |          |
|--------|------------|--------|--------|------------|-----------|----------|--------|------|----------|
| 1 😌    | June, 2020 | €      | dis    | 2 Display: |           | ▼ +      | Month  | Week | 🕫 Setup  |
|        |            |        |        |            |           |          |        |      |          |
| Search | T          | Sunday | Monday | Tuesday    | Wednesday | Thursday | Friday | у    | Saturday |

- 1. Use arrows to switch months
- 2. Display select Assignments, Lessons or Units
- 3. Select the + symbol to add events
- 4. Choose between Month or Week display

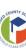

0.....

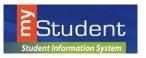

Navigating the Parent Portal

**Request Conference** – Tab selections include Make a Request, Pending Requests or Approved/Denied Requests

|   | Make a request 5 Pending Requests (0 6 Approved/Denied Requests                                                                                                    |               |               |               |               |               |               |  |  |  |  |  |  |  |
|---|----------------------------------------------------------------------------------------------------|---------------|---------------|---------------|---------------|---------------|---------------|--|--|--|--|--|--|--|
|   | 2 Bartee, Thomas -                                                                                                    |               |               |               |               |               |               |  |  |  |  |  |  |  |
|   | <ul> <li>Please choose up to three possible meeting times and then submit the time at the bottom of the page.<br/>Only one of the requested times will be approved.</li> <li>View: [2 weeks]</li> </ul> |               |               |               |               |               |               |  |  |  |  |  |  |  |
|   | Sunday                                                                                                    | Monday        | Tuesday       | Wednesday     | Thursday      | Friday        | Saturday      |  |  |  |  |  |  |  |
|   | Not Available                                                                                                    | Not Available | Not Available | Not Available | Not Available | Not Available | Not Available |  |  |  |  |  |  |  |
| 4 | Not Available                                                                                                    | Not Available | Not Available | Not Available | Not Available | Not Available | Not Available |  |  |  |  |  |  |  |
|   |                                                                                                    |               |               | Request Time  |               |               |               |  |  |  |  |  |  |  |

- 1. Make a Request tab
- 2. Select Teacher from the drop-down menu
- 3. Select Weeks to view and select days/times
- 4. Select Request Time to submit for approval
- 5. Pending Requests submitted for approval
- 6. Approved/Denied Requests

Forms – Mulitiple Links to available online forms - only select forms that pertain to your child.

- Forms can be submitted by selecting Save
- Forms can be saved for a later date by selecting **Save and Continue** 
  - Select Forms and select the link of the form needed for completion

### My Child Menu

The my*Student* Parent Portal is a tool designed to enhance parent's access to their child's education. Parents can review their student's information, schedule, attendance and more. The **My Child** menu shows each of the pieces the user, as the parent, can access.

The following section reviews the My Child menu options:

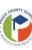

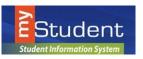

## Navigating the Parent Portal

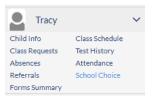

### **Child Info**

The **Child Info** screen lists demographic information regarding the user's child. Parents can review any of the information for accuracy and contact the school if changes should be made. Select a child from the side menu, if there are multiple children to select.

| Grady, Tracy<br>536272 - Grade 07                              |         |                                                              |                                       |        | Save Save       |
|----------------------------------------------------------------|---------|--------------------------------------------------------------|---------------------------------------|--------|-----------------|
| General Information                                            |         |                                                              |                                       |        |                 |
| Тгасу                                                          |         |                                                              | Grady                                 |        |                 |
| * First Name                                                   |         | Middle Name                                                  | * Last Name                           | Suffix |                 |
| 536272                                                         |         | 12/12/2006 13 years 7                                        | months                                |        |                 |
| Student ID                                                     |         | * Birth Date                                                 |                                       |        |                 |
|                                                                |         |                                                              |                                       |        |                 |
| Filter fields                                                  | De      | mographic 5                                                  |                                       |        |                 |
| Addresses & Contacts                                           | De      | * Birth Date                                                 |                                       |        | 13 years 7 mon  |
|                                                                | De      | * Birth Date                                                 | 12/12/2006<br>SOMEWHERE               |        | 13 years 7 mon  |
| Addresses & Contacts                                           | De      | * Birth Date                                                 | SOMEWHERE                             |        | 13 years 7 mon  |
| Addresses & Contacts Assessment - Local                        | De      | Birth Date     Birth Place     Birth State                   | SOMEWHERE                             |        | 13 years 7 mon  |
| Addresses & Contacts  Assessment - Local Classified            | De<br>? | Birth Date     Birth Place     Birth State                   | SOMEWHERE<br>FL<br>United States [US] |        | 13 years 7 mon  |
| Addresses & Contacts Assessment - Local Classified Demographic |         | Birth Date     Birth Place     Birth State     Birth Country | SOMEWHERE<br>FL<br>United States [US] |        | 13 years 7 mont |

- 1. This is the student's name. By clicking on the name, a box will appear with the General Information of the student.
- 2. This General Information area can collapse by clicking on the student's name.
- 3. Numerous menu options allow the user to view information for the student. The Filter Fields box can be used to search for a specific screen.
- 4. The **Parent Information** menu contains:
  - Student Password
  - Parent PIN
  - Lunch Balance
  - PIN for Account use at School Vending Machines
  - Student Personal Email Address -can be edited by student and parent
  - Student Preferred Phone -can be edited by student and parent
- 5. The user can click the arrow to close the list of screens and expand the student information section of the screen.

Note: Clicking on the arrow will reopen the list of screens.

6. The main screen will display the information/screen selected

11/17/21

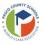

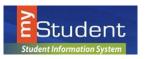

**Class Requests** – For  $6 - 12^{\text{th}}$  grade students only. Displays course requests entered at the school level.

| 7 Requests And 4 Alternates<br>1.00 Credits And 6.00 Units |                                                                                                    |            |                         |        |              | Approved by     | Counselor: No | Locked for Students: | : Yes |  |  |  |  |  |
|------------------------------------------------------------|----------------------------------------------------------------------------------------------------|------------|-------------------------|--------|--------------|-----------------|---------------|----------------------|-------|--|--|--|--|--|
|                                                            | If you would like to view course requests for the 2020-2021 school year, please click here: Switch to 2020-2021 |            |                         |        |              |                 |               |                      |       |  |  |  |  |  |
| Export 🖳 🚔 Filter: OFF                                     |                                                                                                    |            |                         |        |              |                 |               |                      |       |  |  |  |  |  |
| Course 🛊                                                   | Credits ‡                                                                                                    | Course # 🛊 | Elective<br>Priority \$ | Term 🛊 | With Teacher | Without Teacher | With Period 🛊 | Without Period 🛊     | Appro |  |  |  |  |  |
|                                                            |                                                                                                    |            |                         |        |              |                 |               |                      |       |  |  |  |  |  |
| EX ROBOTICS TECH/CP (8600072Z)                             | 0.00                                                                                                    | 8600072Z   | 5                       |        |              |                 |               |                      |       |  |  |  |  |  |
| EX TECH DSGN & CP (8600082Z)                               | 0.00                                                                                                    | 8600082Z   | 1                       |        |              |                 |               |                      |       |  |  |  |  |  |
| EXP OF CJ OCCS (8900220Z)                                  | 0.00                                                                                                    | 8900220Z   | 2                       |        |              |                 |               |                      |       |  |  |  |  |  |
| M/J CIVICS ADV (2106020Z)                                  | 0.00                                                                                                    | 2106020Z   |                         |        |              |                 |               |                      |       |  |  |  |  |  |
| M/J COMPRE PE GR7/8 (1508070Z)                             | 0.00                                                                                                    | 1508070Z   |                         |        |              |                 |               |                      |       |  |  |  |  |  |
| M/J COMPRE SCI 2 ADV (2002080Z)                            | 0.00                                                                                                    | 2002080Z   |                         |        |              |                 |               |                      |       |  |  |  |  |  |
| M/J EXPLORING 2D ART (0101005Z)                            | 0.00                                                                                                    | 0101005Z   | 4                       |        |              |                 |               |                      |       |  |  |  |  |  |
| M/J GRADE 7 MATH ADV (1205050Z)                            | 0.00                                                                                                    | 1205050Z   |                         |        |              |                 |               |                      |       |  |  |  |  |  |
| M/J JOURN 1 (1006000Z)                                     | 0.00                                                                                                    | 1006000Z   | 3                       |        |              |                 |               |                      |       |  |  |  |  |  |
| M/J LANG ARTS 2, ADV (1001050Z)                            | 0.00                                                                                                    | 1001050Z   |                         |        |              |                 |               |                      |       |  |  |  |  |  |
| SPANISH 1 (0708340Z)                                       | 1.00                                                                                                    | 0708340Z   |                         |        |              |                 |               |                      |       |  |  |  |  |  |

#### Absences

The Absences Sub-menu displays an Absence Summary of the student's attendance.

| Absent: 40                                                                       | periods (during 8 days)                                                                  |         |                   | Other       | Marks: 11                              | periods (during                     | 4 days)     |             |          |       |  |
|----------------------------------------------------------------------------------|------------------------------------------------------------------------------------------|---------|-------------------|-------------|----------------------------------------|-------------------------------------|-------------|-------------|----------|-------|--|
| NoShow                                                                           | No Show (1st 10 days of scho                                                             | ol)     | 0 periods         | UT          | Unexcu                                 | sed Tardy                           |             |             | 1 perio  | ods   |  |
| U                                                                                | Unexcused Absence                                                                        |         | 12 periods        | NSR         | Non-Ab                                 | Non-Absence School Related Activity |             |             |          |       |  |
| EX<br>ER<br>EM<br>EJ<br>EF                                                       | Excused Absence - Other                                                                  |         | 28 periods 2 days | NCL         | Non-Ab                                 | 0 perio                             | ods         |             |          |       |  |
| ER                                                                               | Religious                                                                                |         | 0 periods         | NAS         | Non-Ab                                 | Non-Absence Taking Assessment       |             |             |          |       |  |
| EM                                                                               | Medical                                                                                  |         | 0 periods         | NAC         | Non-Ab                                 | Non-Absence ON Campus               |             |             | 0 perio  | ods   |  |
| EJ                                                                               | Judicial                                                                                 |         | 0 periods         | NAL         | Non-Ab                                 | sence Interventie                   | on          |             | 0 perio  | ods   |  |
| EF                                                                               | Death in Family                                                                          |         | 0 periods         | ET          | Excuse                                 | d Tardy                             |             |             | 0 perio  | ods   |  |
| OSS                                                                              | Out-of-School Suspension                                                                 |         | 0 periods         | TLP         | Tardy a                                | nd Left Early Sar                   | me Period   |             | 0 perio  | ods   |  |
|                                                                                  |                                                                                          |         |                   | L           | Left Early/Early Dismissal this Period |                                     |             |             | 2 period |       |  |
|                                                                                  |                                                                                          |         |                   | ISS         | ISS In-School Suspension               |                                     |             |             | 0 perio  |       |  |
|                                                                                  |                                                                                          |         |                   | HHB         | Hospita                                | /Homebound                          |             |             | 0 perio  | ods   |  |
|                                                                                  |                                                                                          |         |                   | OCL         | Off-Can                                | pus Instruction                     |             |             | 0 perio  | ods   |  |
| tal Full Days<br>tal Full Days<br>tal Full Days<br>tal Full Days<br>proliment Da | s Possible: 179<br>s Attended: 177 (98.88%)<br>s Absent: 2 (1.12%)<br>ites: Aug 12, 2019 |         |                   |             |                                        |                                     |             | Summ        | ary Cha  | vrt   |  |
| 0 Days 🔤                                                                         |                                                                                          |         |                   |             |                                        |                                     |             | Search      |          | (3.0) |  |
| ate                                                                              |                                                                                          | Daily   |                   | 01          | 02                                     | 03                                  | 04          | 05          | 06       |       |  |
| ep 4, 2019                                                                       |                                                                                          | Present |                   |             |                                        | _                                   | _           |             | EX       |       |  |
| ABSENCES:<br>Jnexcused A<br>Excused Abs<br>fotal Absence<br>ARDIES:              | ences                                                                                    |         |                   | 1<br>3<br>4 | 2<br>3<br>5                            | 235                                 | 2<br>4<br>6 | 2<br>4<br>6 | 257<br>7 |       |  |

### Referrals

The Referrals Sub-menu allows users to view a list of referrals the student has received.

| 44 | Total Days of Discipline: 11<br>44 Out-of-School Suspension: 6 42 In-School Suspension: 5                                                                                                    |  |  |  |  |  |  |  |  |  |  |  |  |
|----|----------------------------------------------------------------------------------------------------|--|--|--|--|--|--|--|--|--|--|--|--|
|    | 44 Uut-ot-School Suspension: 6     42 In-School Suspension: 5       7 Records     Export [3], [a], [Filter: OFF     Toggle Columns         Page Size     20                                                                       |  |  |  |  |  |  |  |  |  |  |  |  |
|    | Student \$\phi\$       Student ID \$\phi\$       Grade \$\phi\$       Reporter \$\phi\$       Incident Date \$\phi\$       Processed \$\phi\$       Incident ID \$\phi\$       Context/When \$\phi\$       Time Occurred \$\phi\$ |  |  |  |  |  |  |  |  |  |  |  |  |
|    | Daugherty, Cesaria         472169         07         Harris, Leona         01/23/2020         01/23/2020 2:02 pm         Processed         10028312         During School Hours [1]         10:01-10:30                           |  |  |  |  |  |  |  |  |  |  |  |  |

To view referral details, click link on student name.

11/17/21

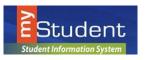

## Navigating the Parent Portal

### Forms Summary - displays Available and Completed Forms

| Available Forr                                                  | ns                                                                                    |                  |                    |                   |                 |                |                             |
|-----------------------------------------------------------------|---------------------------------------------------------------------------------------|------------------|--------------------|-------------------|-----------------|----------------|-----------------------------|
|                                                                 | following forms available for you to comp<br>ummary for that student from the menu to |                  | update information | n for Cesaria Dau | igherty. If you | wish to submit | a form for another student, |
| Application for Free a     Annual Re-enrollmen     Completed Fo | t Secondary                                                                           |                  |                    |                   |                 |                |                             |
| 2 Records Filter: OF                                            | -                                                                                     |                  |                    |                   |                 |                |                             |
|                                                                 |                                                                                       |                  |                    | # of Changes      |                 |                |                             |
| Student 🛊                                                       | Form 🛊                                                                                | Completed Date 🛊 | Processed Date 🛊   | Approved 🛊        | Denied 🛊        | Pending 🛊      |                             |
| Daugherty, Cesaria                                              | Annual Re-enrollment Secondary                                                        | 06/24/2020       | 06/24/2020         | 0                 | 0               | 0              | View Changes                |

### **Class Schedule**

The Schedule Sub-menu displays the student's current schedule

| 7 Classes at Land O' L | akes High School - 0801 (HS) 🔤             |               |         |              |         | Customiz   | Search       | 28.82             |         |
|------------------------|--------------------------------------------|---------------|---------|--------------|---------|------------|--------------|-------------------|---------|
| Course                 | Period - Teacher                           | Course Number | Section | Meeting Days | Room    | Term       | Enrolled     | Sequence Override | Dropped |
| PRE-CALCULUS HON       | Period 01 - 003 - John Michael Frump       | 1202340Z      | 003     | MTWHE        | 01-539  | Full Year  | Aug 12, 2019 |                   | -       |
| ENGLISH COMP II        | Period 02 - S2 - 902A1 - Ramona G Quave    | ENC1102D      | 902A1   | MTWHE        | 01-409  | Semester 2 | Jan 7, 2020  |                   | -       |
| ESCHOOL ON CAMPUS      | Period 03 - 0303 - Tyler Montgomery Farr   | ZZESCMPZ      | 0303    | MTWHE        | 01-537  | Full Year  | Aug 12, 2019 |                   | -       |
| CHEM 1 HON             | Period 04 - 004 - Leticia A Mancini        | 2003350Z      | 004     | MTWHE        | 01-108  | Full Year  | Aug 12, 2019 |                   | -       |
| US HISTORY FROM 1877   | Period 05 - 902H8 - 902H8 - Mark L Rowland | AMH2020D      | 902H8   | MTWHE        | 01-314  | Semester 2 | Jan 7, 2020  |                   | ÷       |
| BUSINESS COOP ED OJT   | Period 06 - 010 - Susan Carol Martin       | 82004106      | 010     | MTWHE        | 01-512  | Full Year  | Aug 12, 2019 |                   | -       |
| ESE CONSULT-AS-NEEDED  | Period 15 - 001 - Ayesha Imani Clisset     | ZZASNCNZ      | 001     | MTWHF        | 01-503A | Full Year  | Aug 12, 2019 |                   | -       |

### **Test History**

The Test History Sub-menu displays a list of all imported tests the student has taken. It also displays the administration date, the school year, and grade level for each test.

| 25 Test Administrations<br>Test  | Administration Date | School Year | Gradelevel | Form | LEP Info | DJJ Info | Test Level | Include in Transcript | District Administered | School Administered | Filter : |
|----------------------------------|---------------------|-------------|------------|------|----------|----------|------------|-----------------------|-----------------------|---------------------|----------|
| Language Assessment Scales (LAS) | Aug 28, 2016        | 2015-2016   | 10         | -    |          |          | -          | No                    |                       |                     |          |
| IPT (IPT)                        | Aug 20, 2016        | 2015-2016   | -          | -    |          | -        | -          | No                    | (a)                   |                     | -        |
| SAT Reasoning (SA3)              | Aug 1, 2016         | 2015-2016   | 10         | -    |          | a        |            | Yes                   | 61                    | 5                   |          |
| Local Assessment (LC2)           | Nov 10, 2015        | 2015-2016   | -          | ÷.   |          |          |            | No                    | •                     | *                   | +        |
| Local Assessment (LC2)           | Oct 9, 2015         | 2015-2016   |            |      | ÷        | 54 C     | 2          | No                    |                       | 14                  |          |
| Duval Reads (DRLA)               | Nov 14, 2014        | 2014-2015   | 10         |      |          |          |            | No                    | (4)                   |                     |          |

#### Attendance

The Attendance Sub-menu displays a chart with Daily or Period Attendance by Course within the Report Timeframe selected. May switch between Summary or Chart View.

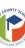

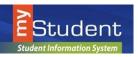

## Navigating the Parent Portal

| port Timeframe: 12/02/2019 📰 - 12/                                        | 20/2019       | 📰 Daily          |                    | Update           |         |         |           |         |         |         |            |            |             |
|---------------------------------------------------------------------------|---------------|------------------|--------------------|------------------|---------|---------|-----------|---------|---------|---------|------------|------------|-------------|
| endance breakdown for <u>Vigil, Anton</u> (#39816                         | 9)            |                  |                    |                  |         |         |           |         |         |         | Summary    |            | Sav<br>hart |
| Export 🗟 📾 Filter: OFF                                                    |               |                  |                    |                  |         |         |           |         |         |         |            |            |             |
| Course 🛊                                                                  | Absences 🛊    | Att Periods \$   | Sched Periods #    | Daily Att %      | 12/2 \$ | 12/3 \$ | 12/4 \$   | 12/5 \$ | 12/6 \$ | 12/9 \$ | 12/10 \$   | 12/11      | : 12/       |
| Daily Attendance                                                          | 1             | -                | -                  | -                | Р       | Р       | Р         | Р       | Р       | Р       | Р          | Р          |             |
| PRE-CALCULUS HON (1202340Z)<br>Period 01 - 003 - John Michael Frump       | 1             | 14               | 15                 | 93.3             | Р       | Р       | P         | P       | P       | Р       | P          | Р          |             |
| ENGLISH COMP I (ENC1101D)<br>Period 02 - S1 - 9001 - Ramona G Ouave       | 1             | 14               | 15                 | 93.3             | P       | Р       | Р         | Р       | Р       | Р       | Р          | Р          |             |
| ESCHOOL ON CAMPUS (ZZESCMPZ)<br>Period 03 - 0303 - Tyler Montgomery Farr  | 1             | 14               | 15                 | 93.3             | Р       | Р       | Р         | Р       | Р       | Р       | Р          | Р          |             |
| CHEM 1 HON (2003350Z)<br>Period 04 - 004 - Leticia A Mancini              | 1             | 14               | 15                 | 93.3             | Р       | Р       | Р         | Р       | Р       | Р       | Р          | Р          |             |
| JS HISTORY TO 1877 (AMH2010D)<br>Period 05 - 9005 - 9005 - Mark L Rowland | 2             | 13               | 15                 | 86.7             | Р       | Р       | Р         | Р       | Р       | Р       | Р          | Р          |             |
| BUSINESS COOP ED OJT (82004106)<br>Period 06 - 010 - Susan Carol Martin   | 2             | 13               | 15                 | 86.7             | P       | Р       | Р         | Р       | Р       | Р       | Р          | Р          |             |
| SE CONSULT-AS-NEEDED (ZZASNCNZ)<br>Period 15 - 001 - Ayesha Imani Clisset | 0             | o                | o                  | nan              | -       | -       | -         | -       | -       | 1.1     | -          |            |             |
| Total Present                                                             |               | 82               | out of 90          | 91.1%            | 6       | 6       | 6         | 6       | 6       | 6       | 6          | 6          | 6           |
| Total Absent                                                              | 8<br>Absences | -<br>Att Periods | -<br>Sched Periods | -<br>Daily Att % | 0       | 0       | 0<br>12/4 | 0 12/5  | 0 12/6  | 0 12/9  | 0<br>12/10 | 0<br>12/11 | 0           |

#### **School Choice**

The School Choice Sub-menu displays school choice selections.

### Grades Tab - Accessing Assignments & Grades - (SECONDARY Students ONLY)

Parents can monitor their child's progress in school by selecting the Grades tab from the Student Record Card along with the appropriate Marking Period. By selecting the Grade column for each course, it provides access to both assignments and grades that are entered by the teacher throughout the school year.

The Assignments & Grades menu lists all the classes, at the selected school, that your child in enrolled in.

| PRE-CALCULUS HON - Period               | 01 - 003     | - John N | Aichael Frump | (91% A)                  | ~                        |                     |        |                     |                                     |                    |
|-----------------------------------------|--------------|----------|---------------|--------------------------|--------------------------|---------------------|--------|---------------------|-------------------------------------|--------------------|
| Homewo                                  | rk/Discu     | ssion (  | Quiz Test     | Weighted Grade           |                          |                     |        |                     |                                     |                    |
| Percent of Grade 15%                    |              | 3        | 0% 55%        |                          |                          |                     |        |                     |                                     |                    |
| our Child's Score 98% A                 |              | 9        | 7% A 85% B    | 91% A                    |                          |                     |        |                     |                                     |                    |
| Current grade in class: 91% A           |              |          |               |                          |                          |                     |        |                     |                                     |                    |
| 5 Assignments 🖷                         |              |          |               |                          |                          |                     |        |                     |                                     |                    |
| ssignment                               | Points       | Grade    | Comments      | Assigned                 | Due                      | Category            |        | Assignment<br>Files |                                     |                    |
| rig Test                                | 28/31        | 90%      |               | Dec 19, 2019 08:21<br>AM | Dec 19, 2019 09:21<br>AM | Test                |        |                     | December 19, 2019,<br>8:26 am       |                    |
| L Review M.*                            | 5/5          | 100%     |               | Dec 16, 2019 08:21<br>AM | Dec 19, 2019 09:21<br>AM | Homework/Disc       | ussion | ussion              | 8:21 am                             | 8:21 am Uploading  |
| werse Trig WRKSHT                       | 5/5          | 100%     |               | Dec 12, 2019 07:28<br>AM | Dec 13, 2019 08:28<br>AM | Homework/Discus     | sion   | sion                | ssion December 16, 2019,<br>7:54 am |                    |
| HW P. 280 7-19 odd, 59-62, 73-79<br>odd | 4/5          | 80%      |               | Dec 9, 2019 07:06<br>AM  | Dec 10, 2019 08:06<br>AM | Homework/Discuss    | ion    | ion                 | 9:05 am                             | 9:05 am Uploading  |
| Quiz Unit Circle                        | 19.5 /<br>20 | 98%      |               | Dec 6, 2019 10:08<br>AM  | Dec 6, 2019 02:00<br>PM  | Quiz                |        |                     | December 10, 2019,<br>2:33 pm       | 2:33 pm Uploading  |
| XL M.1 and M.4                          | 5/5          | 100%     |               | Dec 3, 2019 10:08<br>AM  | Dec 6, 2019 11:08<br>AM  | Homework/Discussion | on     | n                   | 10:08 am                            | 10:08 am Uploading |
| Logs and Exp. Test                      | 18/23        | 78%      |               | Nov 20, 2019 07:41<br>AM | Nov 20, 2019 08:41<br>AM | Test                |        |                     | December 20, 2019,<br>8:37 am       |                    |

Once the user selects a class, a detailed view of your child's performance appears. From this screen, the parent can see a detailed breakdown of the classroom assignments. Listed at the top of the screen is a breakdown of the classroom assignment categories and their percentage towards final grade. Under the Percent of Grade, your child's score in each category is listed. The assignments section lists all of the tests, classwork, homework,

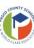

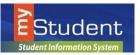

## Navigating the Parent Portal

projects etc. for the class. Each assignment grade, possible points, grade percentage, teacher comments, assigned date, due date, category, related files are viewable and date of last modification.

#### Viewing Marking Period Final Grades (ELEMENTARY and SECONDARY Students)

At the end of a marking period, parents can log in to see final grades. A download to view Progress Reports and Report Cards will be available under the Reports tab on the student card. Once the marking period is over, parents will notice the course grades will reset to "Not Graded" at the beginning of a marking period.

### **FREQUENTLY ASKED QUESTIONS:**

#### • WHO SHOULD USE myStudent Parent Portal?

my*Student* Parent Portal is available to all parents or guardians of Pasco County School District for students PK-12.

### • HOW DO I CREATE AN ACCOUNT?

Please contact your student's school to receive log-in information or visit the Pasco County Schools Website (pasco.k12.fl.us) and select the Parents link in the blue ribbon. Select the Check Grades/Attendance option to the left. Select Click Here to register. If you have students in multiple grade levels or schools, you need to contact each school to access the student's Parent PIN number.

### • WHAT HAPPENS WHEN MY CHILD MOVES TO ANOTHER SCHOOL?

myStudent Parent Portal accounts roll over from year to year, so when your child moves from middle to high school, you do not have to create a new account. Also, if your student moves to another school within Pasco County, your account will be updated with the new school information once the enrollment is complete.

### • WHAT IF I CAN'T REMEMBER MY PASSWORD?

If you have forgotten your username or password, please select Forgot Password? from the parent login screen. You will be emailed with a replacement password that you can use to login, then reset the password to a selection of your choice after reentry.

### • HAVING PROBLEMS?

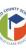

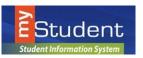

Navigating the Parent Portal

If you are experiencing problems with logging in or navigating the site, please contact Tech Help at 813-794-2859 or select Need Help? From the parent login screen. If you have questions about your student's information, such as grades, attendance, discipline, or addresses and contacts, please contact your student's school.

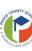